## 3.2.1 Information Architecture

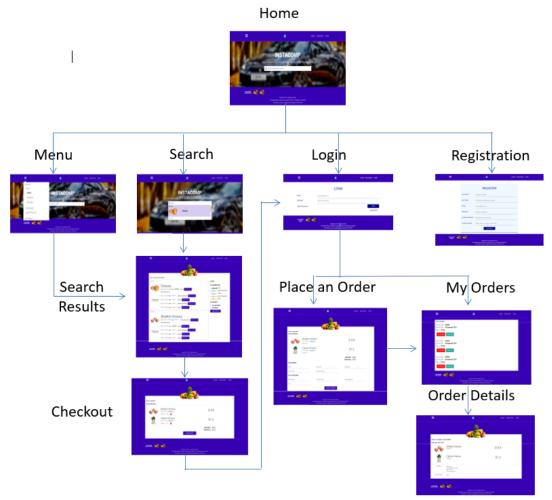

Figure 1: Site map

The user can select the product from the drop-down menu or can enter the name of the product in the search box in the "Home" page and then look for results in the "Search Results" page as shown in Figures 2 through 4. Then the user will be redirected to the "Checkout" page once the user has selected the products user intends to buy. After that, if the user is logged in then he will be redirected to "Place an Order" page where the user will enter the address and card details, to place an order. Here the user can also use previously saved address and card details if the user has placed an order before. But if the user opted to checkout as a guest user then the user will be asked to enter the new address and card details. After user will be asked if the user wanted to register an account on our website. A logged in user can also see the list of orders placed by visiting "My Orders" page and then click on particular order to see the details of that order in "Order Details" page. The user can create an account using the "Registration" page.

**Home Page**: The user will be able to search for a product on the "Home" page as shown in Figure 2.

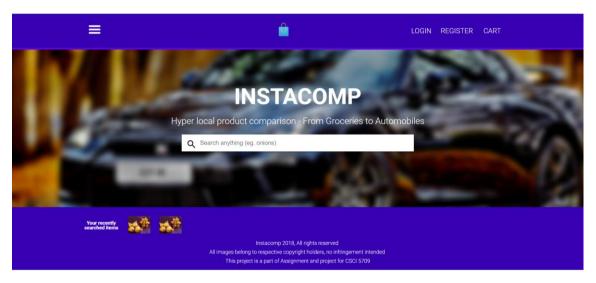

Figure 2: Home Page

**Home Page**: In the Home page, the user can also see the menu list so that the user can select the product user wants to buy through a list of sub categories as shown in Figure 3.

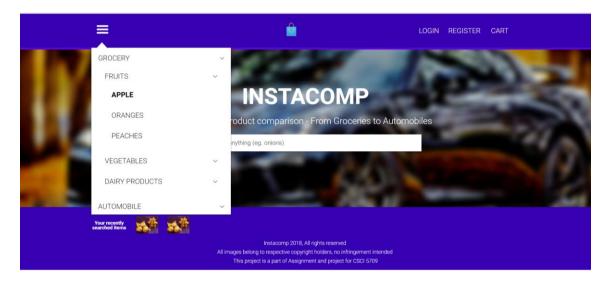

Figure 3: Menu in Home Page

**Home Page**: When the user starts typing the name of the product in the search box, autosuggestion provides convenience to the user in selecting the product as shown in Figure 4.

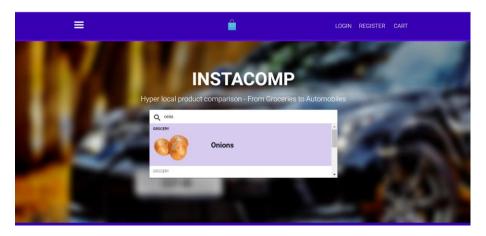

Figure 4: Search in Home Page

**Search Results Page**: Here the user will be shown the best prices of the product in different superstores. Filters on Superstore, Price, and Location will be provided so that user can shortlist product based upon specific superstore or within a price range or in a particular location. The user can also see the distance of the superstore offering the best price for the product. And finally, the user will be able to add the product to the cart, see Figure 5.

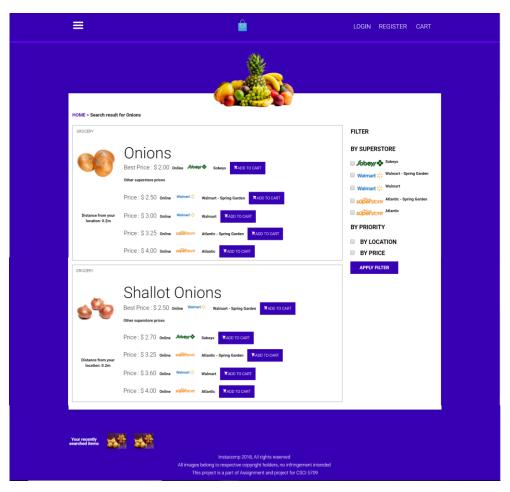

Figure 5: Search Results Page

**Checkout Page**: Based upon the number of products user has added to the cart, the user can not only change the quantities of the product but also will be able to delete the product user no longer wants to buy. The user will also be shown the total price of the products, see Figure 6.

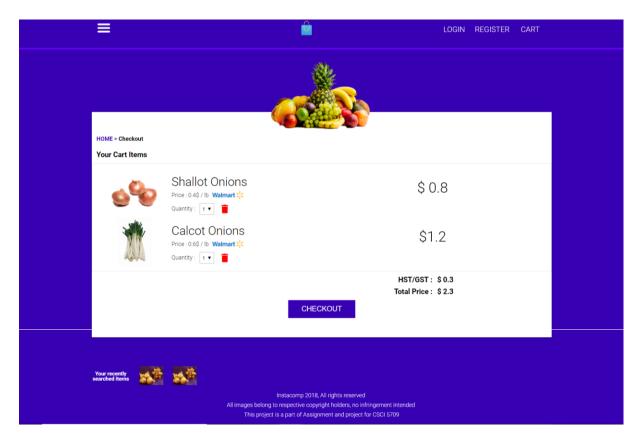

Figure 6: Checkout Page

Place an order page: Here user can choose either to fill in the new address and card details or to use the previously saved address and card details while placing an order, see Figure 7. If the user is logged in then the user can either enter the new address and card details, to place an order or the user can use previously saved address and card details if the user had placed an order before. But if the user opted to checkout as a guest user then the user will be asked to enter the new address and card details. After that user will be asked if the user wants to register an account on our website.

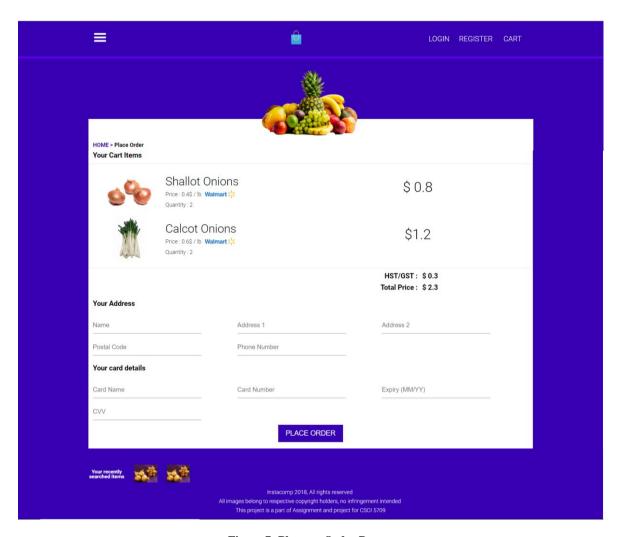

Figure 7: Place an Order Page

My orders page: Here user can see a list of all the orders user had placed along with their status updates. The user can also cancel the order, provided the order has not been shipped yet, see Figure 8. The user will also be able to track the order using Track Order option.

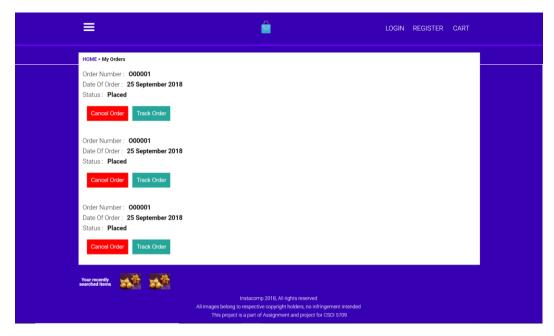

Figure 8: My Orders

**Order details page:** User will be able to see the details of the order (such as products user purchased, address used and mode of payment used while placing that order) that the user has selected, see Figure 9.

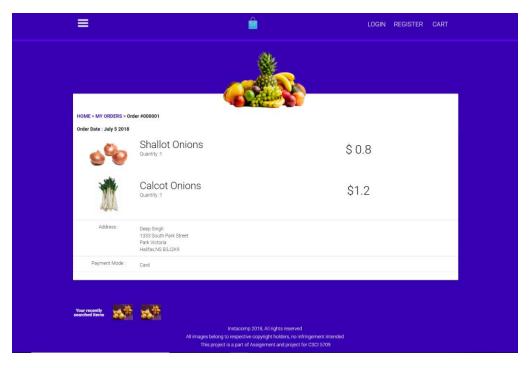

Figure 9: Order Details Page

Login Page: User can enter login credentials, see Figure 10.

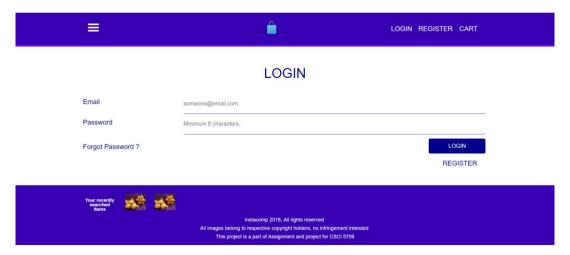

Figure 10: Login Page

**Registration page:** User can create an account by filling the registration form, see Figure 11.

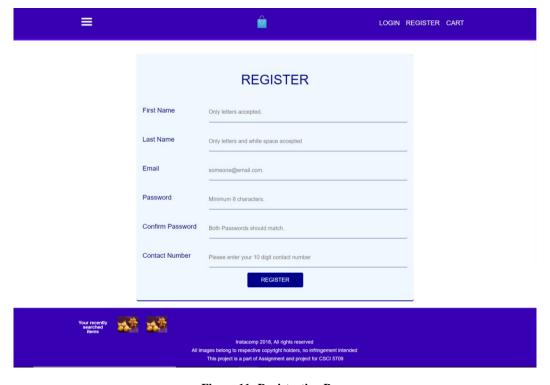

Figure 11: Registration Page